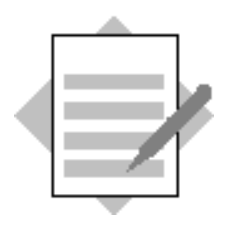

**Unit: User Interface API**

**Topic: Basics**

- 1-1 Implement a connection to a running SAP Business One application.
	- 1-1-1 Create a new Visual Studio project for a windowless add-on application and add a reference to the SAP Business One DI API COM library and UI API COM library.
	- 1-1-2 Define the variables you need for a connection to a running SAP Business One application.

*Private WithEvents SBO\_Application As SAPbouiCOM.Application*

*Dim SboGuiApi As SAPbouiCOM.SboGuiApi*

*Dim sConnectionString As String*

1-1-3 Connect to the SAP Business One SboGuiApi and get a handle to the running application.

*SboGuiApi = New SAPbouiCOM.SboGuiApi*

*sConnectionString = Environment.GetCommandLineArgs.GetValue(1)*

*SboGuiApi.Connect(sConnectionString)*

*SBO\_Application = SboGuiApi.GetApplication()*

- 1-2 Display a MessageBox within SAP Business One.
	- 1-2-1 The method to display a MessageBox has several optional parameters. Check them out.

*SBO\_Application.MessageBox("Connected", 1, "Continue", "Cancel")*

1-3 Use the Single-Sign-On feature (and/or the Multiple Add-On feature) to connect to DI API as well.

*Private oCompany As SAPbobsCOM.Company*

*oCompany = New SAPbobsCOM.Company*

*oCompany = SBO\_Application.Company.GetDICompany()*

1-4 Define the AppEvent handler – and implement the handling of these events (which are mandatory to be handled).

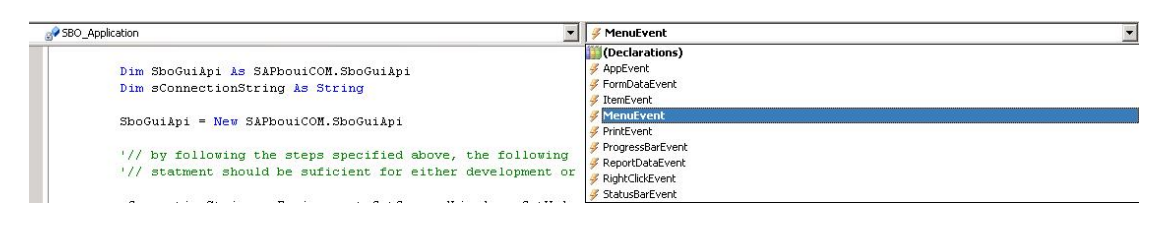

*Solutions can be found in the SDK Help Center documentation and SDK samples (in the SDK Folder – see Appendix "SDK Installations" for more information), COM UI / VB .NET / 01.HelloWorld COM UI / VB .NET / 02.CatchingEvents COM UI DI / VB .NET / Hello World*

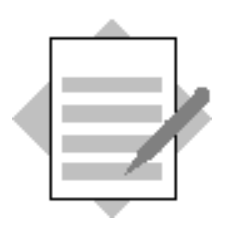

**Unit: User Interface API Topic: Creating Forms**

2-1 Create a new form within SAP Business One. The form should contain the following items:

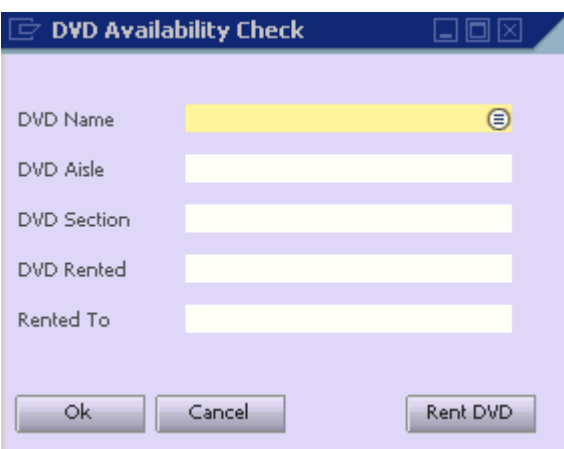

Some example code:

## **Form Creation:**

```
 creationPackage =
SBO_Application.CreateObject(SAPbouiCOM.BoCreatableObjectType.cot_FormCreationPa
rams)
```

```
 creationPackage.UniqueID = "TB1_DVDAvailability"
         creationPackage.FormType = "TB1_DVDAvailability"
creationPackage.ObjectType = "TB1_DVDAvail" 'link form to your UDO
         oForm = SBO_Application.Forms.AddEx(creationPackage)
         oForm.Title = "DVD Availability Check"
         oForm.Left = 336
         oForm.ClientWidth = 280
         oForm.Top = 44
         oForm.ClientHeight = 200
```
#### **Button creation:**

```
 oItem = oForm.Items.Add("RentDVD",
SAPbouiCOM.BoFormItemTypes.it_BUTTON)
         oItem.Left = 200
         oItem.Width = 65
         oItem.Top = 170
         oItem.Height = 19
         oButton = oItem.Specific
         oButton.Caption = "Rent DVD"
```
### **Choose from List**

*Dim oCFLs As SAPbouiCOM.ChooseFromListCollection oCFLs = oForm.ChooseFromLists*

*Dim oCFL As SAPbouiCOM.ChooseFromList*

*Dim oCFLCreationParams As SAPbouiCOM.ChooseFromListCreationParams*

*oCFLCreationParams = SBO\_Application.CreateObject(SAPbouiCOM.BoCreatableObjectType.cot\_ChooseFromListCreationP arams)*

*oCFLCreationParams.ObjectType = "TB1\_DVDAvail" 'Note – this is the Code you gave in the wizard when you registgered the UDO for TB1\_DVD in the UDO exercises*

*oCFLCreationParams.UniqueID = "DVDCFL" oCFL = oCFLs.Add(oCFLCreationParams*)

## **EditText Creation**

*oItem = oForm.Items.Add("DVDNameT", SAPbouiCOM.BoFormItemTypes.it\_EDIT) oItem.Left = 90 oItem.Width = 163 oItem.Top = 25 oItem.Height = 14 oItem.LinkTo = "DVDNameL" 'link it to the associated Static*

*oEditText = oItem.Specific oEditText.DataBind.SetBound(True, "", "DVDName") oEditText.ChooseFromListUID = "DVDCFL*"

2-2 Enhance your program so that the form will be saved as an XML file.

Firstly add a reference to Microsoft XML – this references .NET's System.Xml library

*oXmlDoc = New Xml.XmlDocument sXmlString = oForm.GetAsXML oXmlDoc.LoadXml(sXmlString) oXmlDoc.Save("File location \" & "DVDAvailability.xml")*

2-3 Change your program. The form should now be loaded from the XML file you have created in the last step. Display the form in the SAP Business One window.

This code uses MSXML library – so this is just for demonstration. It's preferable to use LoadBatchActions for updates and Forms.AddEx to load forms.

```
Private Sub LoadFromXML(ByVal Filename As String)
        Dim oXMLDoc As MSXML2.DOMDocument
         oXMLDoc = New MSXML2.DOMDocument
         oXMLDoc.load("File Location\" & Filename)
         SBO_Application.LoadBatchActions((oXMLDoc.xml)
```
*End Sub*

2-4 Use the tools from the B1TE toolset (essentially Form Checker) to check whether you have designed your form(s) according to some important UI guidelines…

*Similar solution can be found in the SDK UI samples (in the SDK Folder – see Appendix "SDK Installations" for more information), COM UI/03.SimpleForm, 06.MatrixAndDataSources and 04.WorkingWithXML*

## **Some helpful data for designing Forms**

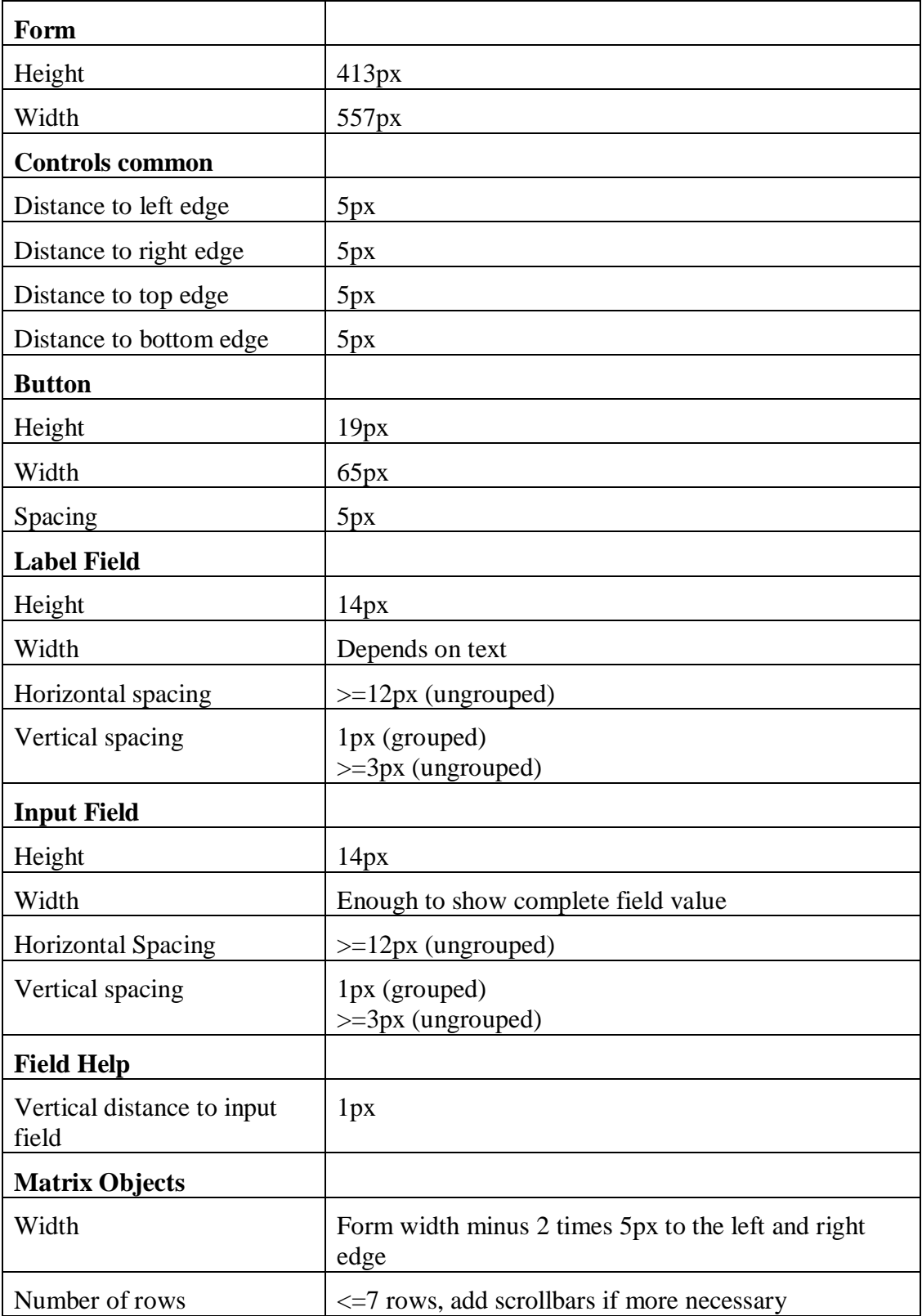

**Please note that more exhaustive information is available in the "User Interface: Standards and Guidelines" in the "SAP Business One Topic Search" on SAP Servicemarketplace at http://service.sap.com/smb/sbo/resources (October 2007).**

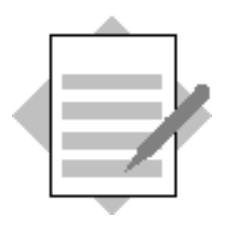

## **Unit: User Interface API Topic: Additional Event Handling**

3-1 Catch FormLoad event for Order form

```
If pVal.FormType = "139" And pVal.EventType =
SAPbouiCOM.BoEventTypes.et_FORM_LOAD And pVal.BeforeAction = False Then
```
*End If*

3-2 Display the message "Caught Order FormLoad Event" when the FormLoad event for the Order form arrives (use the Application.Message method).

*SBO\_Application.MessageBox("Caught Order FormLoad Event")*

3-3 Catch the click event on the "Rent DVD" button you've added in the previous exercise. Again display a message once the event is caught.

*If FormUID = "TB1\_DVDAvailability" And pVal.ItemUID = "RentDVD" And pVal.EventType = SAPbouiCOM.BoEventTypes.et\_ITEM\_PRESSED Then*

*SBO\_Application.MessageBox("Caught click on Rent DVD button")*

*End If*

3-4 Create a filter to only receive the events we are interested in.

*Public oFilters As SAPbouiCOM.EventFilters*

*Public oFilter As SAPbouiCOM.EventFilter*

*oFilters = New SAPbouiCOM.EventFilters()*

*oFilter = oFilters.Add(SAPbouiCOM.BoEventTypes.et\_ITEM\_PRESSED) oFilter.AddEx("139") 'Orders Form*

*oFilter.AddEx("TB1\_DVDAvailability")*

*SBO\_Application.SetFilter(oFilters)*

*A solution implementing events catching can be found in the SDK UI samples (in the SDK Folder – see Appendix "SDK Installations" for more information), COM UI/ 02.CatchingEvents.*

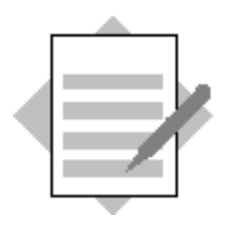

**Unit: User Interface API**

**Topic: New Menu entries in SAP Business One window**

4-1 Add a menu entry to the "Modules" menu called **DVD Store**. Those are the menu entries which are also displayed in the Main Menu. Add a new sub-menu to that menu entry called **DVD Availability**.

*Dim oMenus As SAPbouiCOM.Menus Dim oMenuItem As SAPbouiCOM.MenuItem*

*oMenus = SBO\_Application.Menus*

*Dim oCreationPackage As SAPbouiCOM.MenuCreationParams oCreationPackage = SBO\_Application.CreateObject(SAPbouiCOM.BoCreatableObjectType.cot\_Me nuCreationParams) oMenuItem = SBO\_Application.Menus.Item("43520") 'Modules*

*Dim sPath As String*

*sPath = Application.StartupPath sPath = sPath.Remove(sPath.Length - 3, 3)*

```
oCreationPackage.Type = SAPbouiCOM.BoMenuType.mt_POPUP
oCreationPackage.UniqueID = "TB1_DVDStore"
oCreationPackage.String = "DVD Store"
oCreationPackage.Enabled = True
oCreationPackage.Image = sPath & "dvd.bmp"
```
*oMenus = oMenuItem.SubMenus*

*Try oMenus.AddEx(oCreationPackage)*

*oMenuItem = SBO\_Application.Menus.Item("TB1\_DVDStore") oMenus = oMenuItem.SubMenus*

```
oCreationPackage.Type = SAPbouiCOM.BoMenuType.mt_STRING
oCreationPackage.UniqueID = "TB1_Avail"
oCreationPackage.String = "DVD Availability"
oMenus.AddEx(oCreationPackage)
Catch er As Exception ' Menu already exists
SBO_Application.MessageBox("Menu Already Exists")
End Try
```
4-2 Handle the menu event: When you choose the menu entry, your form should be displayed.

```
If pVal.MenuUID = "TB1_Avail" And pVal.BeforeAction = False Then
             LoadFromXML("DVDAvailability.xml")
        End If
Private Sub LoadFromXML(ByVal Filename As String)
       Dim oXMLDoc As MSXML2.DOMDocument
       Try
             oXMLDoc = New MSXML2.DOMDocument
oXMLDoc.load("File location\" & Filename)
            SBO_Application.LoadBatchActions(oXMLDoc.xml)
       Catch ex As Exception
           MessageBox.Show(ex.Message)
       End Try
    End Sub
```
4-3 Add another menu only visible when your form is open. This menu should appear under the GoTo menu.

*Dim oCreationPackage As SAPbouiCOM.MenuCreationParams oCreationPackage = SBO\_Application.CreateObject(SAPbouiCOM.BoCreatableObjectType.cot\_Me nuCreationParams) Dim oMenuForm As SAPbouiCOM.Form*

*oCreationPackage.Type = SAPbouiCOM.BoMenuType.mt\_STRING oCreationPackage.UniqueID = "TB1\_TestMenu" oCreationPackage.String = "Test Menu"*

*oMenuForm.Menu.AddEx(oCreationPackage)*

*A similar solution can be found in the SDK UI samples (in the SDK Folder – see Appendix "SDK Installations" for more information), COM UI/ 05.AddingMenuItems*

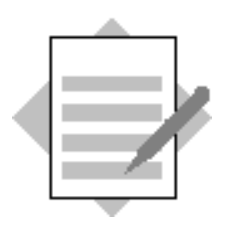

**Unit: User Interface API Topic: Data Binding**

5-1 Declare a DBDataSource and UserDataSource object. Link it to the form you created in the Creating Forms exercise.

*oForm.DataSources.DBDataSources.Add("@TB1\_DVD")*

*oForm.DataSources.UserDataSources.Add("DVDName", SAPbouiCOM.BoDataType.dt\_SHORT\_TEXT)*

Note the TB1\_DVD table should be defined as Master Data UDO table and registered as a UDO

5-2 Bind the form's items with the corresponding data from the User Defined table created in the DI exercises (*TB1\_DVD)*.

Firstly for each Edit Text field bind the field to it's corresponding column in the User defined table e.g.

*oEditText.DataBind.SetBound(True, "@TB1\_DVDAVAIL", "U\_AISLE")*

5-3 Get the data from the data sources and display them in the corresponding fields on your form. Note you will first need to read the value selected by the user from the Choose from List (Item Event) and then fill all other fields accordingly.

```
If pVal.EventType = SAPbouiCOM.BoEventTypes.et_CHOOSE_FROM_LIST Then
    Dim oCFLEvent As SAPbouiCOM.ChooseFromListEvent
    Dim oCFL As SAPbouiCOM.ChooseFromList
    Dim CFLID As String
    Dim oForm As SAPbouiCOM.Form
     oCFLEvent = pVal
     CFLID = oCFLEvent.ChooseFromListUID
     oForm = SBO_Application.Forms.Item(FormUID)
     oCFL = oForm.ChooseFromLists.Item(CFLID)
    If oCFLEvent.BeforeAction = False Then
        Dim oDataTable As SAPbouiCOM.DataTable
         oDataTable = oCFLEvent.SelectedObjects
        Dim val As String
        Try
             val = oDataTable.GetValue(1, 0)
        Catch ex As Exception
             MessageBox.Show(ex.Message)
        End Try
        If pVal.ItemUID = "DVDNameT" Then
             oForm.DataSources.UserDataSources.Item("DVDName").ValueEx = val
           oDBDataSource = oForm.DataSources.DBDataSources.Item("@TB1_DVD")
             oDBDataSource.Query()
        End If
    End If
End If
```
5-4 Test your application.

*A similar solution can be found in the SDK UI samples (in the SDK Folder – see Appendix "SDK Installations" for more information), COM UI/03.SimpleForm and, 06.MatrixAndDataSources*